# **Princeton University COS 217: Introduction to Programming Systems Emacs Tutorial and Reference**

# **Part 1: Tutorial**

This tutorial describes how to use a minimal subset of the emacs editor. See the emacs reference in Part 2 of this document for more information. Also see the *GNU Emacs Tutorial* document at [http://www.gnu.org/software/emacs/tour.](http://www.gnu.org/software/emacs/tour) Throughout the tutorial text in **boldface** indicates hands-on activities.

The tutorial assumes that you've copied the file  $/u/cos217/$ . emacs to your home directory, as described in the *A Minimal COS 217 Computing Environment* handout from our first precept. It also assumes that you've copied files named hello.c, circle.c, and testintmath.c into your working directory. (Those files contain C programs that we'll describe in upcoming precepts.) Those files are available in the directory /u/cos217/emacstestfiles. You can issue this command to copy them to your working directory:

cp /u/cos217/emacstestfiles/\* .

## **Background**

The emacs editor was created in the mid 1970s by Richard Stallman. Originally it was a set of "*e*diting *mac*ro*s*" for an editor that now is extinct.

The emacs editor is popular, for a few reasons. It is:

- Free. It's a component of the GNU tool set from the Free Software Foundation.
- Highly customizable. Emacs is written in the LISP programming language, and is easy to customize via that language.
- Integrated with other GNU software. In particular, emacs is integrated with the Bash history mechanism. Essentially you can think of the Bash history list as a "file"; you can use Emacs commands to scroll through and edit that file, and thereby easily reissue previous commands or variants thereof. Emacs also is integrated with the gcc compiler driver, as this tutorial describes. Finally, and probably most importantly, Emacs is integrated with gdb debugger. A future precept will describe that integration.

The emacs editor is *modal*. That is, at any given time, emacs is in one of several modes. In the COS 217 course you will use *C mode*, *Assembler mode*, *Text mode*, and *Fundamental mode*. Emacs determines its mode based upon filename extensions. If the current file has a name whose extension is  $\cdot$  c, then emacs is in C mode. If the current file has a name whose extension is .s, then emacs is in Assembler mode. If the current file has a name whose extension is  $.txt$ , then emacs is in Text mode. If the current file has a name which does not have an extension, then emacs is in Fundamental mode. This tutorial uses C mode.

### **Launching emacs**

To launch emacs, issue the emacs command followed by the name of the file that you wish to create or edit. For example, **issue this command at the Bash prompt:**

```
emacs testintmath.c
```
emacs loads the contents of the testintmath.c into a buffer in memory, and displays that buffer in the window. It places the point over the first character in the first line of the buffer.

Note the emacs terminology: A *buffer* is an area of memory. A *window* is a graphical entity that displays the contents of a specified buffer. The *point* is a small gray box which overlays a character, thus indicating which character is the "current" character.

### **Notation**

Throughout this document:

- Esc *somechar* means "type the Esc key followed by the *somechar* key."
- Ctrl-*somechar* means "type the *somechar* key while holding down the Ctrl key."

for any character *somechar*.

Incidentally, on a PC Alt-*somechar* (that is, typing the *somechar* key while holding down the Alt key) has the same effect in emacs as ESC *somechar* does. On a Mac that's true if and only if you have configured your Terminal application appropriately. To do that, from the Terminal application's menu choose Terminal | Preferences... | Settings | Keyboard and make sure the "Use option as meta key" checkbox is checked.

### **The .emacs File**

When you launch emacs, it looks for a file named . emacs in your home directory. If emacs finds that file, it assumes that the file contains configuration function calls, and executes them.

Take a look at the .emacs file that you copied to your home directory. **Issue the command cat .emacs** to do that. The file is thoroughly commented; please study it at your leisure. In particular, note this line:

```
(setq c-default-style "ellemtel")
```
As described below, emacs automatically indents your C code according to whatever indentation style you specify. That line sets the indentation style to ellemtel. The commented-out lines that immediately follow in the .emacs file show the names of some other styles. Any of those styles is fine in the context of the COS 217 course. Experiment! See which you like best.

### **Calling Functions**

In emacs, all work is accomplished by calling functions. The syntax for calling a function is:

```
Esc x function
```
For example, the forward-char function moves the point forward one character:

```
Esc x forward-char
```
emacs moves the point forward one character within the buffer each time you call the forward-char function. **Call forward-char a few times.**

Clearly there must be a better way to move the point! More generally, there must be a better way to call often-used functions.

## **Key Bindings**

There indeed is a better way. The most often-used functions are bound to keystrokes. For example, the forward-char function is bound to the keystroke Ctrl-f. **Type Ctrl-f a few times.** The forward-char function also is bound to the right-arrow key. **Type the right-arrow key a few times.**

Many keystrokes are bound by default. You also can bind your own, typically by placing a function call of this form in your .emacs file:

```
(global-set-key keystrokes 'function)
```
But few new emacs users create their own keystroke bindings.

### **Moving the Point**

The simplest way to move the point is via the forward-char, backward-char, next-line and previous-line functions, each of which is bound to an arrow key. **Type the arrow keys to move the point right, left, down, and up several times.**

The beginning-of-line and end-of-line functions have intuitive meanings. They are bound to the Ctrl-a and Ctrl-e keystrokes, respectively. They may also be bound to the Home and End keys, respectively; but Home and End may or may not work with your terminal emulation software. **Type Ctrl-a, Ctrl-e, Home, and End several times.**

Perhaps counter-intuitively, the scroll-up function moves the window downward in the buffer; equivalently, it moves the buffer upward in the window. The scroll-up function is bound to  $C \text{trl}-v$ , and also may be bound to the PageDn key. The scroll-down function moves the window upward in the buffer. That is, it moves the buffer downward in the window. The scroll-down function is bound to ESC v, and also may be bound to the PageUp key. **Type Ctrl-v, PageDn, ESC v, and PageUp several times.**

The end-of-buffer function moves the point to the end of the buffer; it is bound to  $\text{Esc} >$ . The beginning-of-buffer function moves the point to the beginning of the buffer; it is bound to the Esc <. **Type Esc > and Esc < several times.**

The goto-line function allows you to specify, by number, the line to which the point should be moved. It is bound to the  $Ctr1-x$  1 (that's Ctrl-x followed by the "ell" key) keystroke sequence. **Type**  $Ctr1-x$ **l, followed by some reasonable line number, followed by the Enter key.**

## **Inserting and Deleting**

To insert a character, move the point to the character before which the insertion should occur, and then type the character. **Move the point to some arbitrary spot in the buffer, and type some characters.**

The c-electric-backspace function (bound to the Backspace key) deletes the character before the point. **Move the point to some arbitrary spot in the buffer, and type Backspace several times.**  The c-electric-delete-forward function (bound to  $Ctrl-d$ ) deletes the character at the point. **Move the point to some arbitrary spot in the buffer, and type Ctrl-d several times.**

To delete a line, move the point to the beginning of the line and then call the  $k$ ill-line function (bound to  $Ctr1-k$ ). Calling the function once kills the characters comprising the line, but not the line's end-of-

### line mark. Calling the function a second time also kills the end-of-line mark. **Move the point to the beginning of some arbitrary line, and type Ctrl-k several times.**

Actually, the kill-line function doesn't completely discard the line that it kills; instead it moves the line to the emacs clipboard. The yank function (bound to  $Ctr1-y$ ) copies (*yanks*) the line from the emacs clipboard into the buffer at the point. The combination of the kill-line and yank functions provides a single-line cut-and-paste functionality, as this sequence illustrates:

- **Move the point to the beginning of some non-empty line that you wish to move.**
- **Type Ctrl-k twice.**
- **Move the point.**
- **Type Ctrl-y.**

For multiple-line cut-and-paste, you must know about emacs *regions*. A region is an area of text that is bounded by the point and the *mark*. The set-mark-command function (bound to Ctrl-Space) sets the mark. The kill-region function (bound to  $Ctrl-w$ ) moves the region to the emacs clipboard; effectively it *w*ipes out the region. This sequence illustrates moving multiple contiguous lines from one place to another in the buffer:

- **Move the point to the beginning of the first line that you wish to move.**
- **Type Ctrl-Space to set the** *mark***.**
- Move the point to the end of the last line that you wish to move. Note that emacs highlights **the** *region* **thus bounded by the point and the mark.**
- **Type Ctrl-w to** *wipeout* **the region. emacs moves the region to its clipboard.**
- **Move the point to some spot in the buffer**
- **Type Ctrl-y to yank (that is, copy) the text from the clipboard to the buffer at the point.**

(Note that the "minimal computing environment" described in our first precept is completely mouseless. To use the mouse (or a touch pad) with emacs, you can install an X Window System Server on your computer, as described in a forthcoming Piazza message.)

# **Saving and Exiting**

The save-buffer function (bound to  $Ctrl-x$   $Ctrl-s$ ) saves the buffer, that is, copies the contents of the buffer to its file on disk. **Type Ctrl-x Ctrl-s to save the buffer to the testintmath.c file.** As its name implies, the save-buffers-kill-emacs function (bound to  $Ctrl-x$  Ctrl-c) saves all emacs buffers to their respective files on disk, and exits emacs. (The section of this tutorial entitled *Managing Windows and Buffers* describes how you can use more than one emacs buffer simultaneously.) **Type Ctrl-x Ctrl-c to exit emacs**, thus returning to the Bash prompt.

# **Indenting**

At this point testintmath.c probably is seriously mangled. So **recopy the testintmath.c file from the /u/cos217/emacstestfiles directory to your working directory. Then issue the command emacs testintmath.c to relaunch emacs to edit the testintmath.c file.**

emacs automatically indents C code as you type it, according to the indentation style that you specified in your .emacs file.

The c-indent-command function (bound to the Tab key) indents the current line according to the chosen indentation style. Note that the Tab key does not insert a tab character into your file; rather it

indents the current line. **Intentionally mal-indent a line, move the point to any spot within that line, and type the Tab key.**

The indent-all function (bound to Ctrl-x p because it indents your code *p*erfectly) indents all lines of the buffer according to the chosen indentation style. **Intentionally mal-indent multiple lines scattered throughout the buffer, and then type Ctrl-x p.**

## **Searching and Replacing**

The isearch-forward function (bound to  $Ctr1-s$ ) incrementally searches forward through the buffer for the text that you specify. This sequence illustrates:

- **Move the point to the beginning of the buffer.**
- **Type Ctrl-s, followed by the text "i1"**
- **Type Ctrl-s repeatedly.**
- **Move the point, thereby ending the search.**

The similar isearch-backward function (bound to  $Ctr1-r$ ) incrementally searches backward.

The query-replace function (bound to  $\text{Esc} \cdot \text{\$}$ ) incrementally replaces the "old" text that you specify with the "new" text that you specify. During execution of the function, typing y commands emacs to perform the replacement and continue executing the function, n commands emacs to skip the replacement and continue executing the function, ! commands emacs to perform all replacements and stop executing the function, and  $q$  commands emacs to stop (*quit*) executing the function. For example:

- **Move the point to the beginning of the buffer**
- **Type Esc %, followed by "i1", followed by "xxx".**
- **Type "y" and "n" a few times.**
- **Type "q".**
- **Move the point to the beginning of the buffer.**
- **Type Esc %, followed by "xxx", followed by "i1".**
- **Type "!".**

### **Managing Windows and Buffers**

Recall that, in emacs jargon, a *buffer* is a region of memory, and a *window* is a graphical area which displays the contents of a buffer. So far in this tutorial you've used only one buffer and one window. More generally, at any given time, emacs will be managing multiple buffers and will be displaying some (but not necessarily all) of them in windows.

To *find* a file means to load it into a buffer. The  $find$ -file function (bound to  $Ctrl - x$   $Ctrl - f$ ) finds the file whose name you provide. **Type Ctrl-x Ctrl-f hello.c followed by the Enter key** to load the hello.c file into a buffer. Then **type Ctrl-x Ctrl-f circle.c followed by the Enter key** to load the circle.c file into a buffer. At this point emacs is managing three buffers; one of them is displayed in a window.

The split-window-vertically function (bound to  $Ctr1-x$ ) splits the current window into two windows, each of which displays the same buffer. **Type Ctrl-x 2 to split the current window into two windows.** The other-window function (bound to  $Ctrl - x$  o) moves the point to the other window. **Type Ctrl-x o a few times** to move the point back-and-forth between the two windows. Now **type Ctrl-x Ctrl-f testintmath.c** to find the testintmath.c file. At this point emacs is managing three buffers; two of them are displayed in emacs windows.

The delete-other-window function (bound to  $Ctrl - x 1$ ) deletes the other window (that is, the window in which the point does not reside), thus returning emacs to its default one-window state. **Type Ctrl-x o as necessary to move the point to the window that displays the testintmath.c buffer. Type Ctrl-x 1** to delete the window that displays the circle.c buffer, leaving only the window that displays the testintmath.c buffer. At this point emacs is managing three buffers; only one of them – the testintmath.c buffer – is displayed in a window.

With today's windowing operating systems, the ability of emacs to manage multiple windows is less important than it used to be. However, you must know about  $\epsilon$  mass windows to (1) use gdb within emacs, as will be described in an upcoming precept, and (2) build within emacs, as described in the next section of this tutorial.

# **Building**

Most COS 217 students build (that is, preprocess, compile, assemble, and link) C programs by issuing the  $qcc217$  command at the shell prompt. An alternative is to build C programs by issuing the  $qcc217$ command from within emacs. The alternative approach is optional in the COS 217 course.

The compile function (no keystroke binding) builds a C program from within emacs using whatever command you specify. This sequence illustrates:

- Intentionally introduce some compile-time errors into testintmath.c. Specifically, **change the return type of the gcd() function from int to it, and change the last line of the gcd() function from return iFirst to retrn iFirst.**
- **Type Ctrl-x Ctrl-s** to save the testintmath.c buffer to disk.
- **Type Esc x compile.** emacs assumes that you wish to use the make  $-k$  command to build. At this point in the course, that's incorrect. So **type the Backspace key repeatedly** to delete that command. **Then type:**
	- **gcc217 testintmath.c –o testintmath.**
- **Type the Enter key.** emacs opens a *compilation* window, displaying error messages.
- **Type Ctrl-x o** to move the point to the compilation window.
- **Move the point to one of the error messages, and type the Enter key.** emacs moves the point to the other window, to the offending line.
- **Correct the offending line.**
- **Use the same approach to correct the second offending line**, and thus build successfully.

### **Miscellaneous Functions**

The undo function (bound to  $Ctrl - \cdot$ ) undoes the previously executed function. **Move the point to some arbitrary spot in the buffer, type the Backspace key** to delete a character, and then **type Ctrl-\_ to undo that change.**

The keyboard-quit function (bound to  $Ctr1-q$ ) aborts a multi-keystroke function call. **Type**  $Ctr1$ **x** to begin a keystroke sequence that calls a function; then **type Ctrl-g** to abort the function call. **Type Esc x** to begin a keystroke sequence that calls a function; then **type Ctrl-g to abort the function call.**

The linum function (bound to  $Ctrl-x$  n) toggles the display of line numbers on the left side of the window. **Type Ctrl-x n to display line numbers; then type Ctrl-x n to undisplay them.**

### **Type Ctrl-x Ctrl-c to save all buffers and exit emacs, thus ending the tutorial.**

# **Part 2: Reference**

This reference assumes that emacs is configured using the .emacs file provided to COS 217 students.

To type Ctrl-*somechar* (for any character *somechar*), type the *somechar* key while holding down the Ctrl key. To type Esc *somechar* (for any character *somechar*), type the Esc key followed by the *somechar* key.

On a PC using PuTTY, typing Alt- *somechar* has the same effect as typing Esc *somechar*. On a Mac that's true if and only if you have configured your Terminal application appropriately. To do that, from the Terminal application's menu choose Terminal | Preferences... | Settings | Keyboard and make sure the "Use option as meta key" checkbox is checked.

In emacs all work is accomplished by calling functions. To call a function, type Esc x *function*. Many functions are bound to keystrokes. Commonly used functions are in **boldface**.

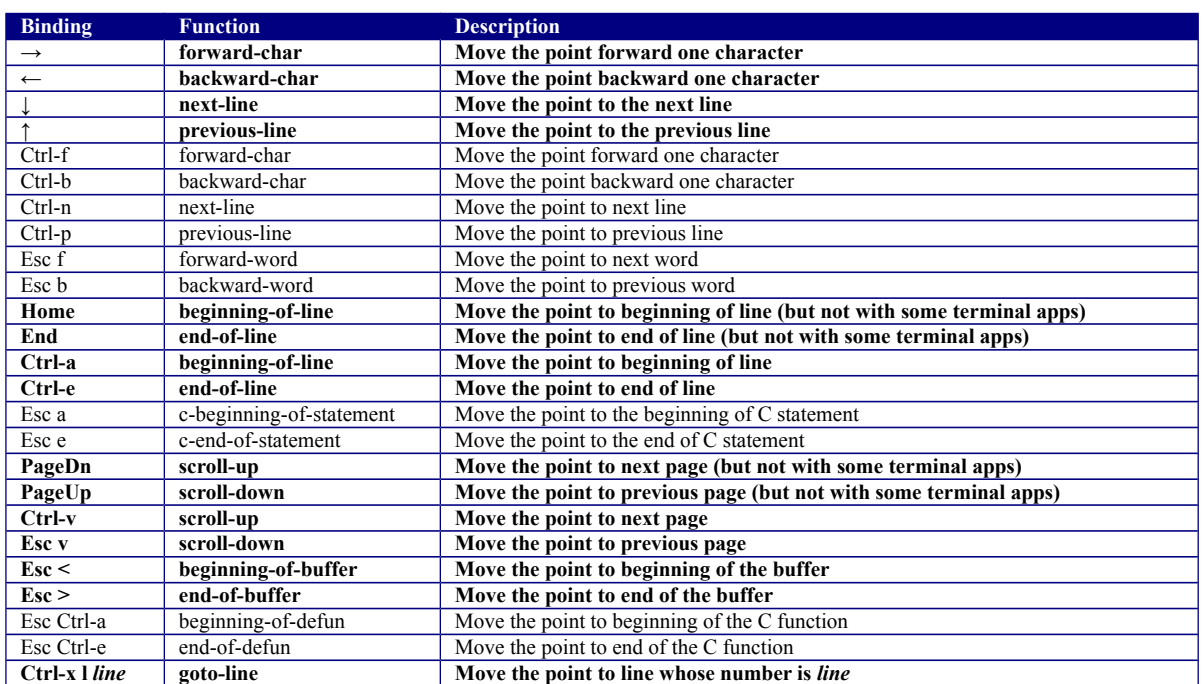

#### **Moving the Point**

#### **Inserting and Deleting**

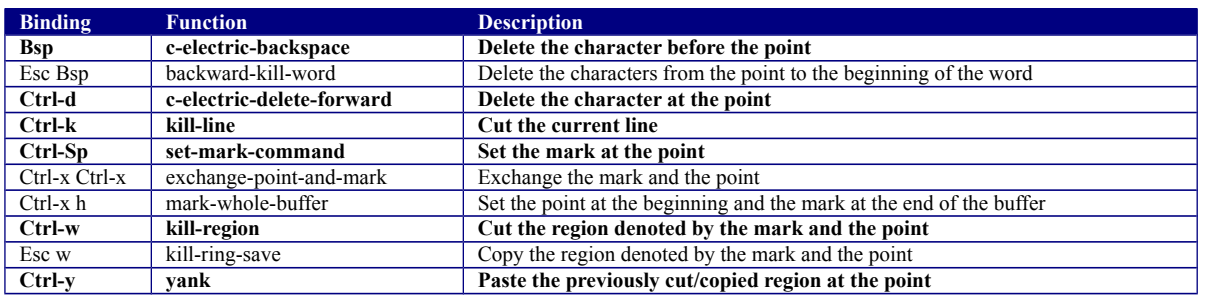

#### **Saving and Exiting**

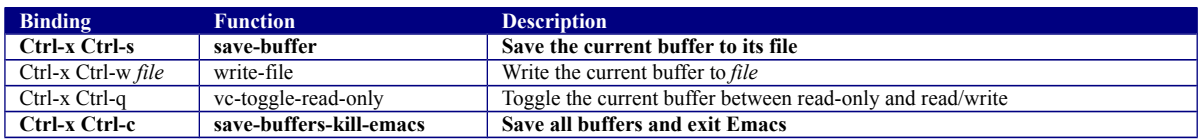

#### **Indenting**

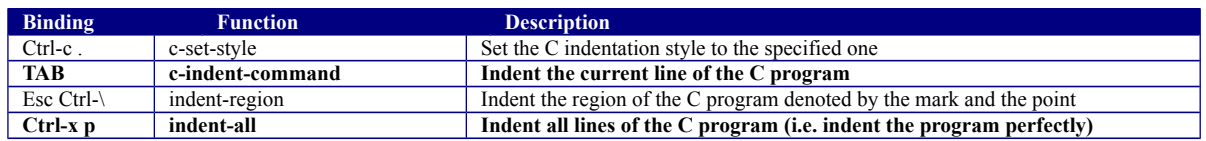

### **Searching and Replacing**

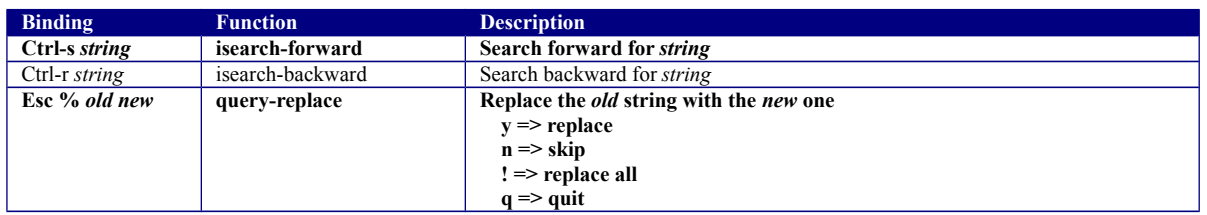

### **Managing Windows and Buffers**

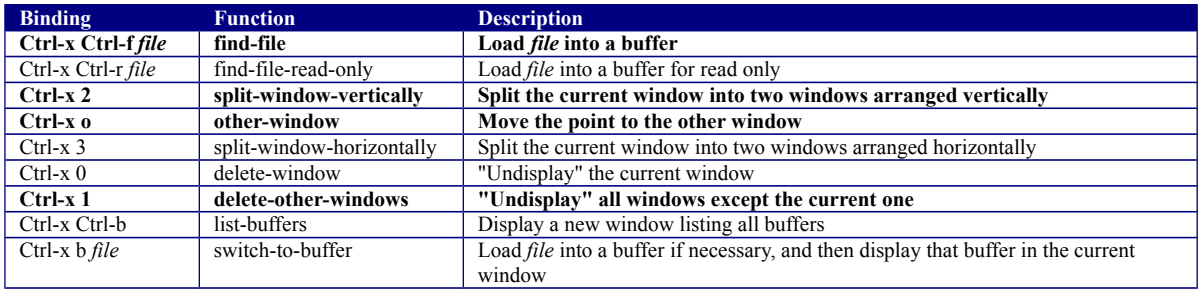

#### **Building and Debugging**

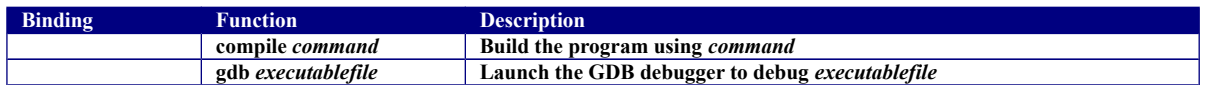

#### **Miscellaneous**

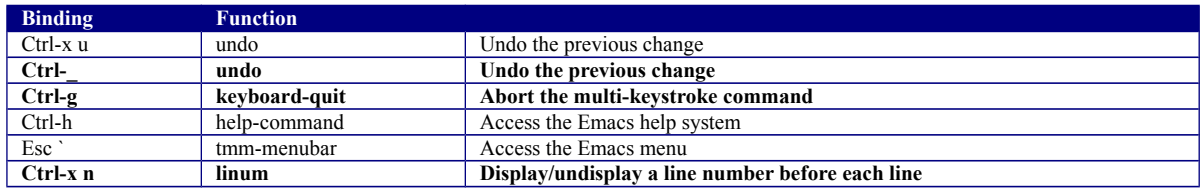

Copyright © 2015 by Robert M. Dondero, Jr.